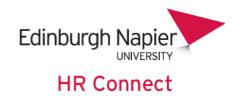

# Self Service User Guide My Pay

## **Contents**

| Introduction                                                      | 2  |
|-------------------------------------------------------------------|----|
| My Pay Overview                                                   | 3  |
| Viewing and Downloading Payslips                                  | 4  |
| Viewing and updating bank details                                 | 9  |
| Viewing and downloading P60's                                     | 12 |
| Sending your payslip and P60 to your email                        | 13 |
| Benefits                                                          | 15 |
| Time and Expenses                                                 | 17 |
| Additional Payments Form (Project Disbursement & Additional Fees) | 19 |
| Hourly Paid (Academic)                                            | 21 |
| Hourly Paid (Support Staff)                                       | 23 |
| Overtime                                                          | 25 |
| Standby & Callout Payments                                        | 27 |
| Student Experience Claim Form                                     | 29 |
| Claim submission                                                  | 31 |

## **VERSION HISTORY**

| Version | Date         | Change Summary |
|---------|--------------|----------------|
| 1.0     | January 2022 | New ESS update |

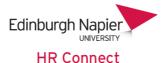

#### Introduction

HR Connect is an online Employee Self Service system that provides staff with instant access to their personal data. This data includes, where available and relevant:

- Personal information including your contact details.
- Information about your next of kin and emergency contacts.
- Bank account details.
- Absence and Holiday details, including holiday, sickness and other absence types.
- Pay and P60 details, with easy access to payslips and P60 information.
- Employment details, including your current and previous jobs.
- Higher Education Statistics Agency (HESA) data.
- Learning history, including a record of personal learning and future event bookings.

Staff can update their own personal information, request leave, request a place on learning events and record personal learning activities.

Full details of what information can be accessed and updated can be found within the separate manuals covering each area of the system.

# **Data Protection and Confidentiality**

As HR Connect contains detailed personal information it is important that you use it responsibly to ensure that the security of your information is maintained at all times.

When you have finished using HR Connect please always log out or close your web browser or tab.

It is also important that you never let anyone else know your university username and password as this information would allow people to access your personal information with a risk of identity fraud. If you believe others may be aware of your password please change it immediately.

If at any point you feel that your information security may have been compromised you should contact the University's IT Help Desk in the first instance (ext.3000).

More details about information security can be found on the Staff Intranet.

# **My Pay Overview**

The My Pay section of HR Connect allows you to:

- View/download your payslips and P60's.
- Provides you with an overview of your benefits.
- Submit online claim forms for payments.

To access the 'My Pay' section, from the HR Connect home screen click on 'My Pay'.

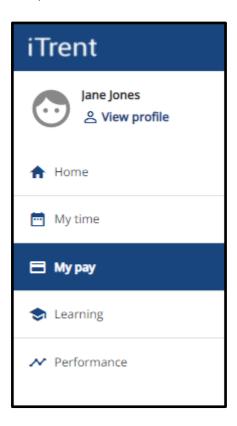

The page will default to the 'My Pay' tab where there will be a Payslips card and a P60 card. If you click on the 'Benefits' or 'Time and Expenses' tab, this will direct you to the relevant section.

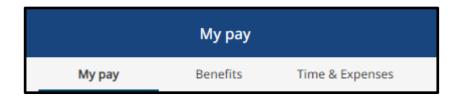

# **Viewing and Downloading Payslips**

Within the 'My Pay' section there will be a Payslips card.

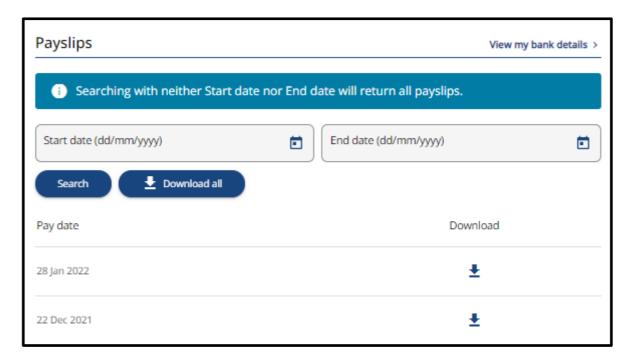

This will show you a list of your payslips which have been generated.

You can use the search function to filter down which payslips are returned. If you click on search with neither a start date nor an end date all payslips will be returned.

To download all payslips, click on individual payslip, click on the download icon next to the relevant payslip.

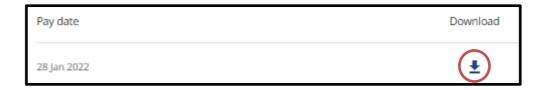

To view your payslip, click on the payslip pay date.

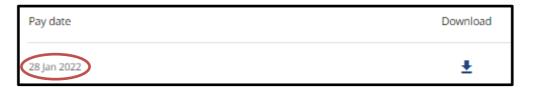

The 'Payments' section of your payslip will provide you with details of any gross payments made.

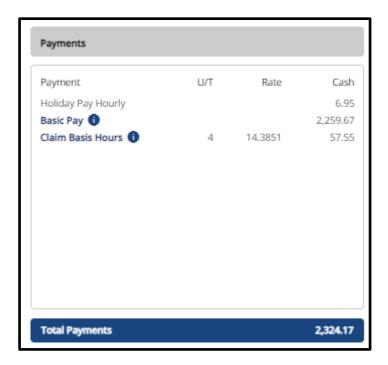

The payslip has interactive functionality. When you see the <sup>1</sup> icon you can click on this to view more details regarding the payment and how it has been calculated.

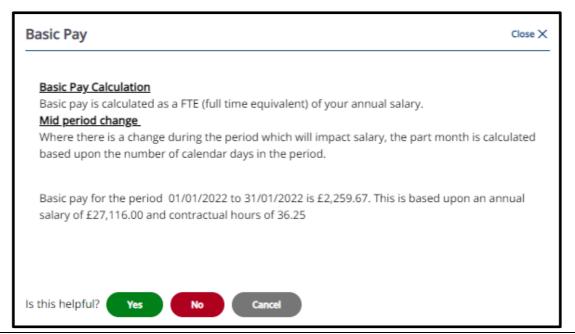

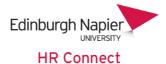

The 'Deductions' section of your payslip will provide you with details of any deductions from your pay such as your pension, tax and NI.

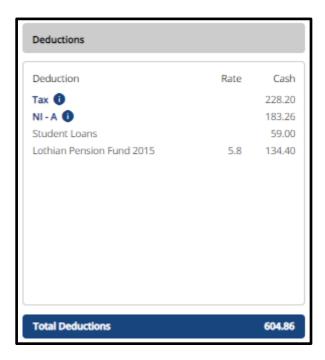

The payslip has interactive functionality. When you see the <sup>1</sup> icon you can click on this to view more details regarding the deduction and how it has been calculated.

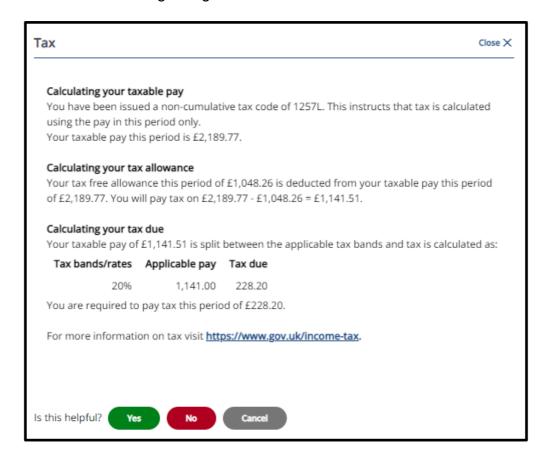

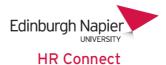

The 'This Period' section of your payslip will provide you with an overview of the total taxable payments, your pensionable pay and your employers NI contributions.

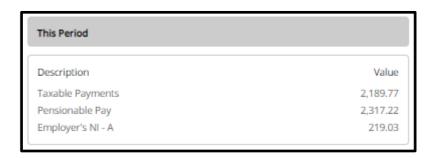

The 'Year-to-date' section of your payslip will provide you with a year-to-date overview of your tax, NI, taxable pay and Niable pay.

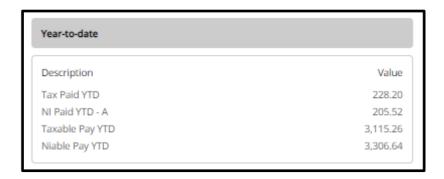

Your total net pay for the payslip month will be shown at the bottom right.

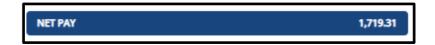

General tax and NI information such as your tax code and NI number can be viewed at the top right of your payslip.

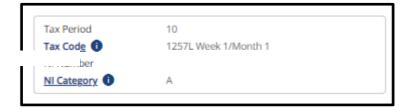

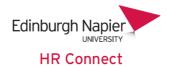

The payslip has interactive functionality. When you see the <sup>1</sup> icon you can click on this to view more details regarding your tax and NI.

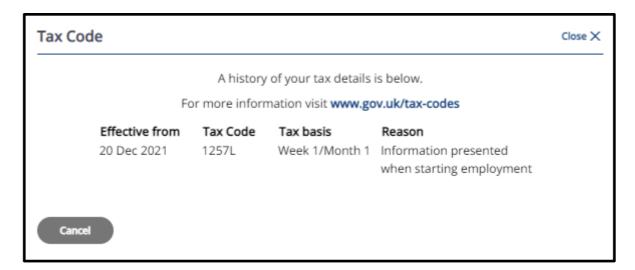

You can also download your payslip from the payslip itself by clicking on 'download'.

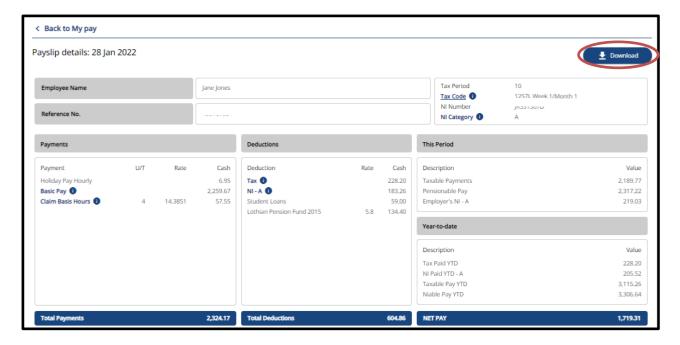

# Viewing and updating bank details

To view and update your bank details, this page can be accessed from the 'My Pay' section by clicking on 'View my bank details' on the payslip card, or you can click on 'View profile'.

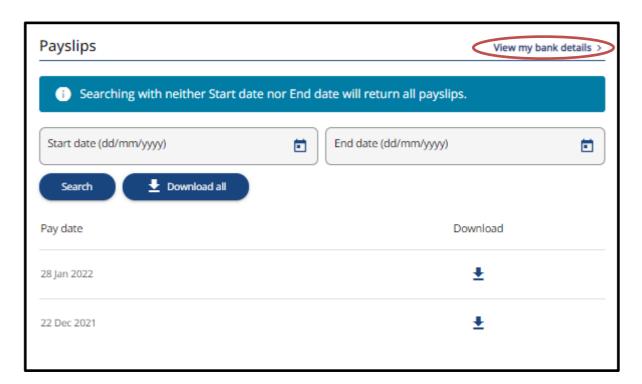

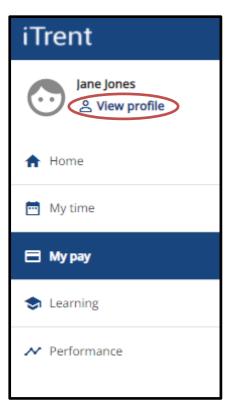

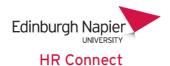

At the bottom of the screen there will be a 'Bank details' card. The card provides you with an overview of the bank account details used by payroll. Please ensure that your bank account details are recorded accurately to avoid delays in your pay being sent to your bank account.

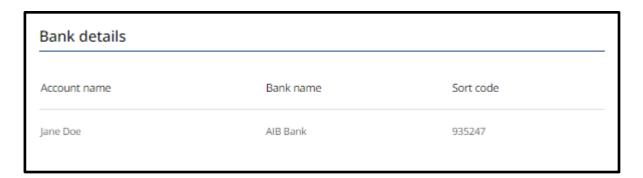

Click on the record to view and/or amend your bank details.

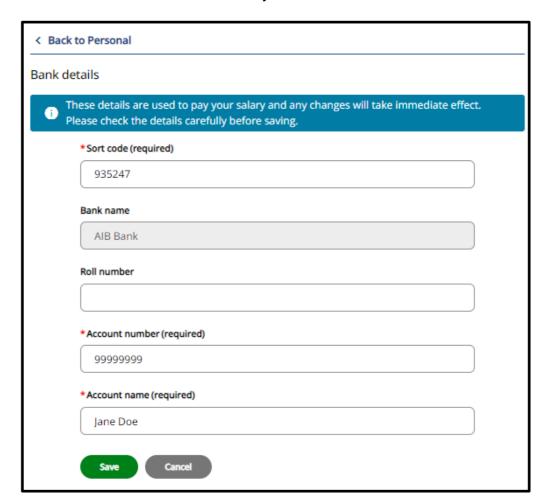

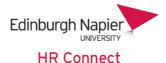

You only need to record a sort code, account number and account name. The account name is the bank holder's name. Only record a role number if this is relevant.

The bank name will be updated automatically based on the sort code.

If your sort code is not recognised and you received the error message as shown below, please contact <u>payroll</u> to add your bank to the list of recognised banks in the system.

X Field: Sort code is invalid

Any updates to bank account details need to be made by the payroll cut-off date which is the <u>15<sup>th</sup> of the month</u>. Changes after this date will <u>not</u> be in time for your pay to go to the new account. Please contact <u>payroll</u> if you have any questions in relation to this.

Once you have made any changes, click on save to action.

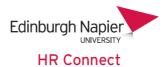

# Viewing and downloading P60's

Within the 'My Pay' section there will be a P60 card.

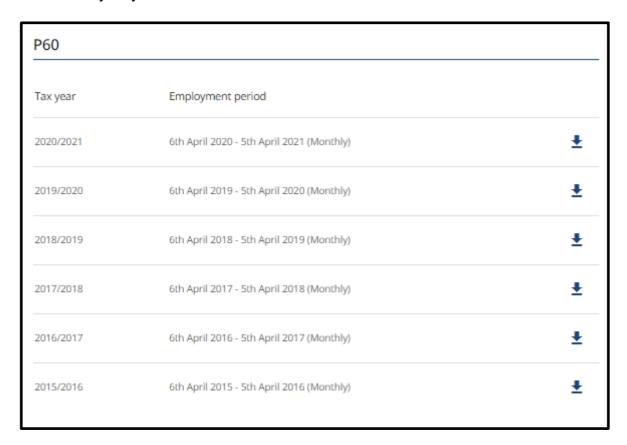

This will provide you with a list of your P60's which have been generated.

To download an individual P60, click on the download icon next to the relevant P60.

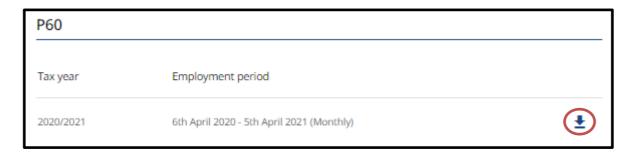

Once this has been downloaded you will be able to open and view.

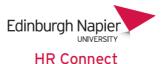

# Sending your payslip and P60 to your email

To set up your payslip and/or P60 to be emailed out to yourself automatically, click on the utility menu icon and go to settings>e-form preferences.

Tick the 'Email payslip' check box. Enter the email address you wish your payslip to be sent to each month. Enter and confirm the payslip password. When the payslip is sent to your email address it will be in a PDF format and will be password protected. You will need this password to open the PDF copy of the payslip.

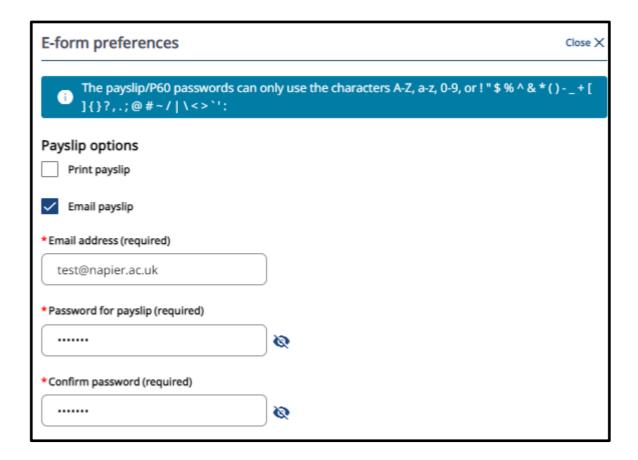

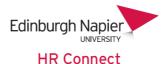

If you would like your P60 to also be sent out to your email at the end of each financial year, check the box 'use the same email and password for P60's'. Your P60 will then be sent out to the same email address and require the same password to access as your payslips. It is recommended that you send your P60 to the same email address as your payslips.

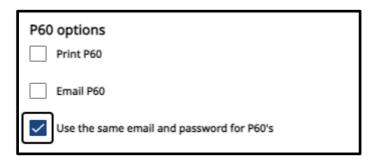

Once you have entered the required information, click save at the bottom of the screen. Please ensure that you remember your password to access. If you forget your password, it can be updated from the same screen as above. However, you will not be able to access any PDF copies generated and sent to you previously with your new password. Alternatively, these can be re-downloaded as shown in the 'viewing and downloading payslip's section of this guide.

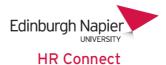

## **Benefits**

From the 'My pay' section you can view the benefits tab.

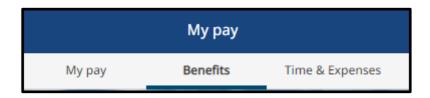

You will be presented with your 'Total reward statement'. Check the 'Show values' tick box.

The monetary tab will provide you with an overview of your monetary total reward statement broken down by your salary and pension.

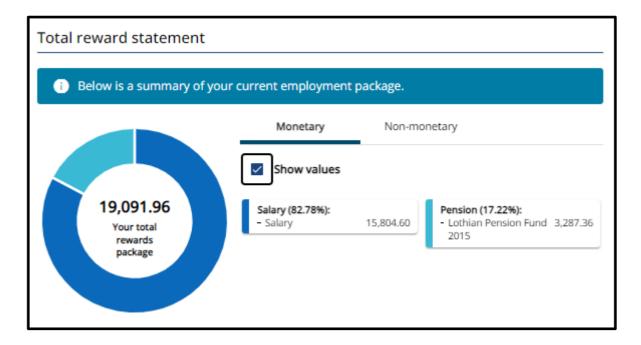

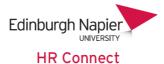

The Non-monetary tab will provide you with an overview of your non-monetary total reward statement. This includes information on:

- Holidays and Fixed Leave
- Sickness and Wellbeing
- Leisure and Discounts
- Employee Assistance Scheme

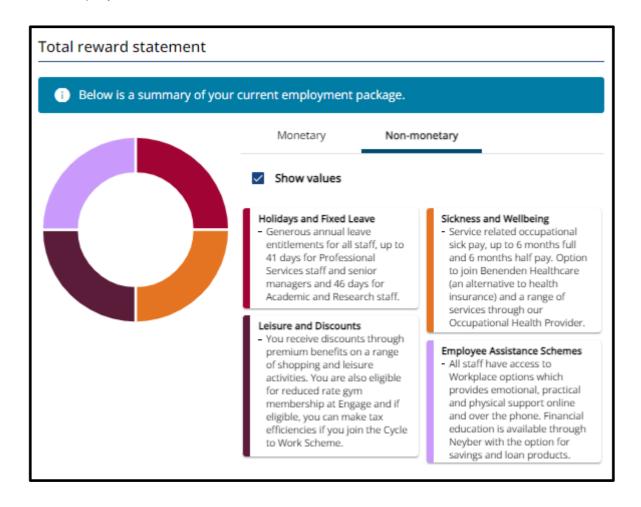

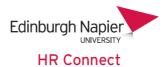

# **Time and Expenses**

To submit a claim, within the 'My Pay' section click on the 'Time and Expenses'

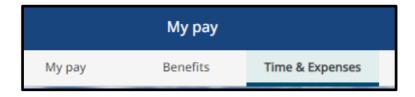

On the 'Time & Expenses' tab, click on 'Add claim'.

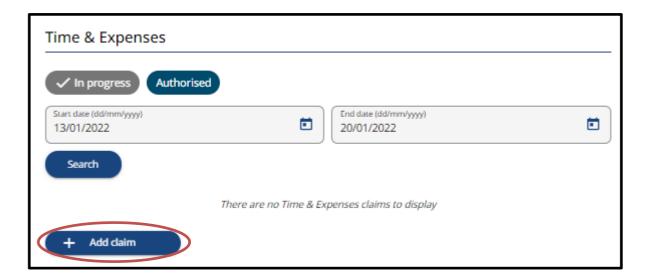

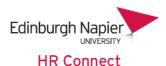

One the first page of the claim form you will need to enter the following details:

- **Start Date:** A claim should start with the first day of the calendar month that the work was done (e.g., 1<sup>st</sup>), entered as DDMMYYYY. The same claim should be used for all work undertaken within that calendar month, and a separate claim should be submitted for each calendar month.
- **Job Title:** Select the job title that the work was undertaken within.
- Claim Template: Select the appropriate template for your claim (the list below will link to more info for each claim form). You will have a choice from:
- Additional Payments Form
- Hourly Paid (Academic)
- Hourly Paid (Support Staff)
- Overtime
- Standby & Callout Payments
- Student Experience Claim Form

Once the details have been entered click on 'New'.

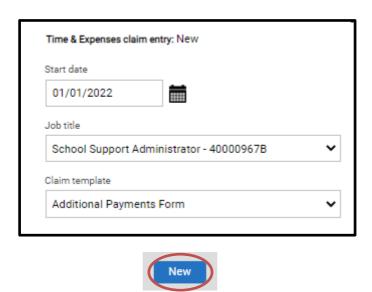

Once the claim details have been entered, click here for submission instructions.

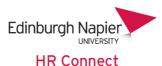

# **Additional Payments Form (Project Disbursement & Additional Fees)**

There are two pages associated with this payment claim form. If you are a **full-time** employee, you must complete **Page 1**; if you are a **part-time** employee, you must complete **Page 2**.

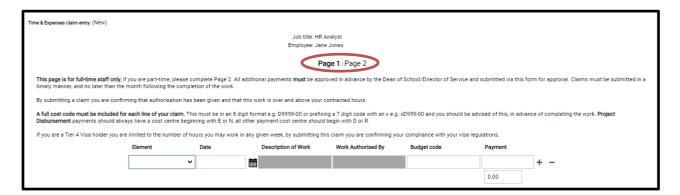

# Full Time Employees (Page 1)

## **Element**

Select the correct element that you are claiming for from the drop-down list. Please choose 'Project Disbursement' if the budget code on your claim starts with 'E' or 'N'. Choose 'Additional Fees' if the budget code on your claim starts with 'D' or 'R.

#### Date

Enter the date worked as DDMMYYYY or use the calendar icon.

#### Description of Work

Enter a description of the work undertaken. This should be as descriptive as possible.

## Work Authorised By

Enter the name of the person who authorised the work to be undertaken.

#### **Budget Code**

Enter the budget code (cost code). Your manager will confirm with you the cost code that the work is to be charged to.

- 8-digit codes must be entered as D9999-00 or D999-000, note the uppercase D.
- 7-digit codes must be entered as xE789-00, not the lower-case x and uppercase E.

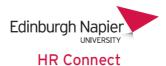

## **Payment**

Enter the payment amount.

## Example

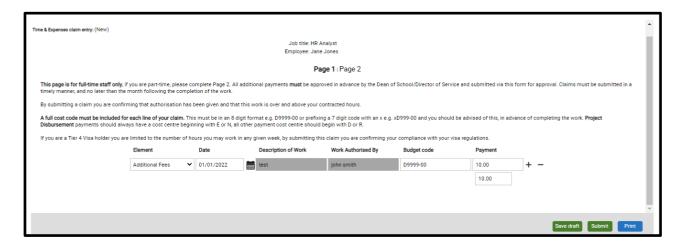

Please <u>click here</u> for how to submit your claim

# Part-Time Employee (Page 2)

If you are a Part-Time employee and are claiming for Project Disbursement (E or N codes) or Additional fees (D or R codes) the only difference is that you would choose 'Casual Project Disbursement', 'Casual Additional Fees', or Specialist Lecturer from the element dropdown list. All other instructions detailed in the <u>additional payments full time employee section</u> still apply.

To add/remove a line on the claim form click the +/- buttons.

After you have inputted the details, please <u>click here</u> for how to submit your claim.

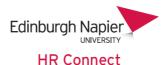

# **Hourly Paid (Academic)**

There are two pages associated with this payment claim form. Page 1 is to be used for claiming hours for preparation, teaching and other. Page 2 is to be used for claiming hours for marking. To move between the two pages, click on page 1/page 2 towards the top of the screen.

## <u>Element</u>

Select the correct element that you are claiming for from the drop-down list. If you are claiming for marking on page 2 this will have been pre-selected.

## **Date**

Enter the date worked as DDMMYYYY or use the calendar icon.

#### Reason

Enter a reason for your claim. This should be descriptive as possible

### Requested by

Enter the name of the person who requested for the work to be undertaken.

## **Budget Code**

Enter the budget code (cost code). Your manager will confirm with you the cost code that the work is to be charged to.

- 8-digit codes must be entered as D9999-00 or D999-000, note the uppercase D.
- 7-digit codes must be entered as xE789-00, not the lower-case x and uppercase E.

#### From/To (Page 1 only)

Enter the time from/to that the work was undertaken in the format HH:MM.

#### Hours

Enter the number of hours that the claim is for.

To add/remove a line on the claim form click the +/- buttons.

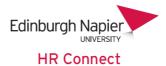

# **Example**

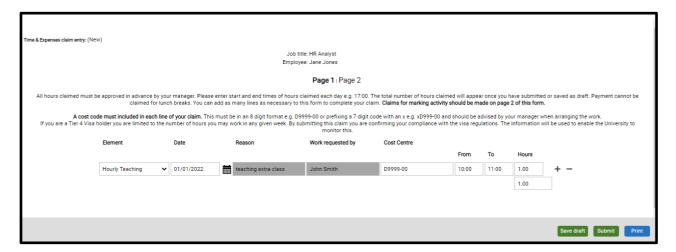

After you have inputted the details, please click here for how to submit your claim.

# **Hourly Paid (Support Staff)**

All hours being claimed, must have been approved in advance by your manager.

This claim form should be used by **support staff** engaged on guaranteed hours or an hourly paid basis to claim for any hours worked. Any hours worked can be claimed on this form. For each day worked you should add a new row and populate with the required information.

**Please Note:** Payment should be for hours worked only; you should not claim for lunch breaks.

## <u>Element</u>

This will be pre-selected to 'Daily Hours Worked'

#### <u>Date</u>

Enter the date worked as DDMMYYYY or use the calendar icon.

### **Work Activity**

Enter details of the work undertaken. This should be as descriptive as possible.

## Work Requested by

Enter the name of the person who requested for the work to be undertaken.

## Budget Code

Enter the budget code (cost code). Your manager will confirm with you the cost code that the work is to be charged to.

- 8-digit codes must be entered as D9999-00 or D999-000, note the uppercase D.
- 7-digit codes must be entered as xE789-00, not the lower-case x and upper-case E.

#### From/To

Enter the time from/to that the work was undertaken in the format HH:MM.

#### Hours

Enter the number of hours that the claim is for.

To add/remove a line on the claim form click the +/- buttons.

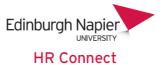

# **Example**

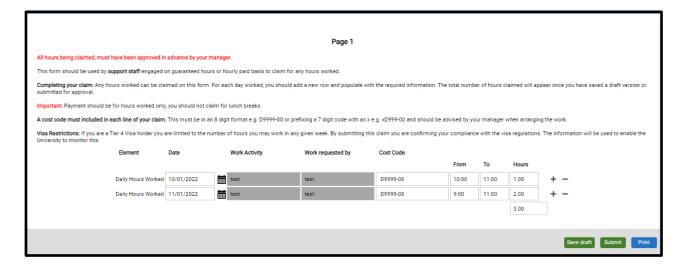

After you have inputted the details, please <u>click here</u> for how to submit your claim.

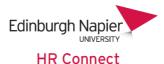

#### **Overtime**

All overtime must be approved in advance by your manager and payment for additional hours worked can only be claimed by staff in Grade 1 to 4.

Staff contracted to work 36.25 hours must work these hours in full before overtime is payable at enhanced rates. Staff who are contracted to work less than 36.25 hours per week will receive plain time up to 36.25 hours. Hours worked above 36.25 hours (Monday to Saturday) will be paid at time and a quarter. Any hours worked as approved overtime on a Sunday or an Edinburgh Napier fixed holiday (irrespective of whether 36.25 hours have been worked) will be paid at time and a half.

Overtime cannot be claimed for breaks which are unpaid. Therefore, if necessary, you should split hours claimed on a single day into 2 lines to accommodate a break, i.e., a minimum 30-minute break is required for patterns worked over 6 hours. You can add as many lines as necessary to this form.

#### Element

Select the element, you will have a choice from the following:

- Overtime x1.00: paid at an hourly rate based on salary on date earned.
- Overtime x1.25: paid at 1.25 times hourly rate based on salary on date earned.
- Overtime x1.50: paid at 1.50 times hourly rate based on salary on date earned.

#### Date

Enter the date worked as DDMMYYYY or use the calendar icon.

#### Reason

Enter the reason for the claim. This should be as descriptive as possible.

## Cross Charge

Your manager must confirm with you in advance when agreeing overtime whether this needs to be cross charged.

- If the claim is to be costed to the same place as salary, please leave the cross-charge field blank.
- If the claim is to be cross charged to another department, please include cost centre information. The cost centre must be entered as 8 digits with the following capitalisation: e.g., D9999-00 or D999-000, note the uppercase D.

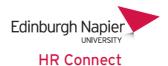

## From/To

Enter the time from/to that the work was undertaken in the format HH:MM.

## **Hours**

Enter the number of hours that the claim is for.

To add/remove a line on the claim form click the +/- buttons.

## **Example**

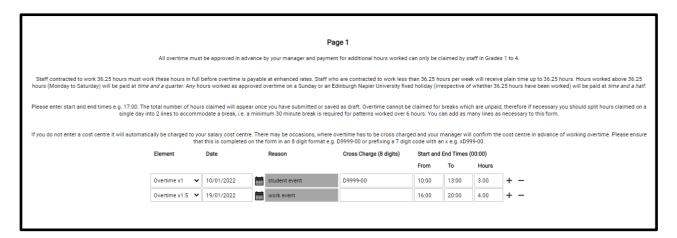

After you have inputted the details, please <u>click here</u> for how to submit your claim.

# **Standby & Callout Payments**

You should submit your claim for standby and callout payments monthly. For call out payments, a reason **must** be included, or your claim will not be authorised. The costing field should not be changed.

#### Element

Select the element, you will have a choice from the following:

- Standby x 25% Weekday/Saturday: paid at 0.25 times hourly rate based on salary as at date earned.
- Standby x 35% Weekday/Saturday: paid at 0.35 times hourly rate based on salary as at date earned.
- Callout x 1.5 Sunday/PH: paid at 1.5 times hourly rate based on salary as at date earned
- Callout x 1.25 Weekday/Saturday: paid at 1.25 times hourly rate based on salary as at date earned.

#### Date

Enter the date worked as DDMMYYYY or use the calendar icon.

#### Reason

Enter the reason for the claim. This should be as descriptive as possible. This is not required for standby but needs to be completed for callout. The claim will be rejected by your manager if a reason for callout is not included.

#### Costing

Costing defaults to xD710-00 and should not be changed. If you add in another line, please input the same costing code.

#### From/To

Enter the time from/to that the work was undertaken in the format HH:MM.

#### Hours

Enter the number of hours that the claim is for.

To add/remove a line on the claim form click the +/- buttons.

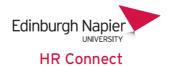

# Example

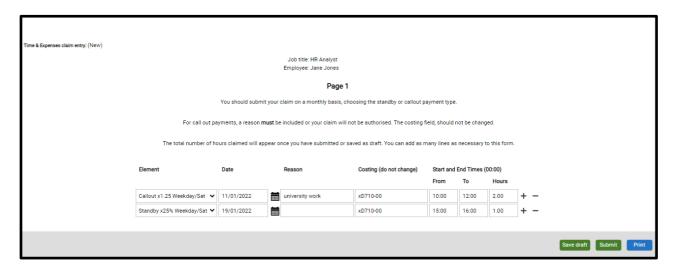

After you have inputted the details, please click here for how to submit your claim.

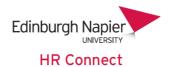

# **Student Experience Claim Form**

All paid work must be approved in advance by your Director of Studies and School Research Degrees Leaser. Please note that payment cannot be claimed for lunch breaks.

Full-time PGR students are permitted to work for no more than 6 hours per week and part-time students for no more than 10 hours per week, this includes all teaching, research or demonstration activity as outlined in the Research Degrees Framework. Overseas students with via restrictions must ensure they comply with their own via regulations.

## **Element**

Select the element, you will have a choice from the following:

- Demonstrating
- Research
- Teaching
- Teaching Preparation
- Teaching Assessment

#### <u>Date</u>

Enter the date worked as DDMMYYYY or use the calendar icon.

## Description/Research Activity

Enter the reason for the claim. This should be as descriptive as possible.

## **Cost Centre**

Enter the cost code. Your manager will confirm with you the cost code that the work is to be charged to.

- 8-digit codes must be entered as D9999-00 or D999-000, note the uppercase D.
- 7-digit codes must be entered as xE789-00, not the lower-case x and uppercase E.

#### From/To

Enter the time from/to that the work was undertaken in the format HH:MM.

#### Hours

Enter the number of hours that the claim is for.

To add/remove a line on the claim form click the +/- buttons.

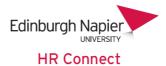

## **Example**

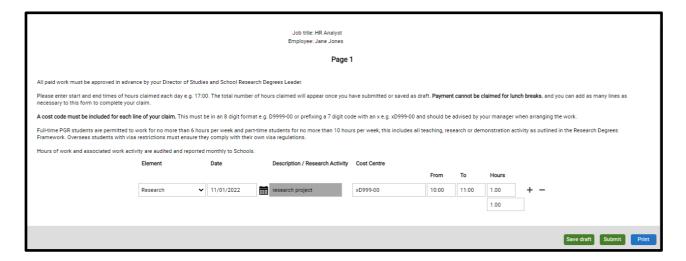

After you have inputted the details, please <u>click here</u> for how to submit your claim.

## Claim submission

## Saving a draft claim

Once you have started a claim and inputted some details, if you do not want to submit it for approval straight away you can click on 'save draft'.

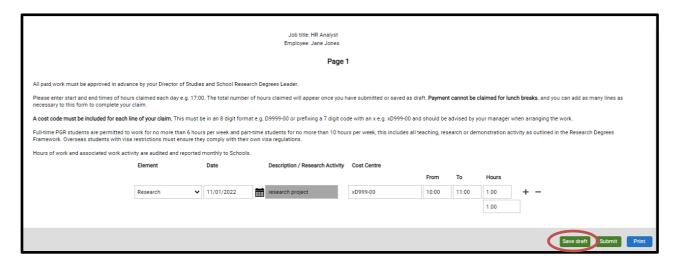

You will be taken back to the 'My Pay' 'Time & Expenses' page.

To find the claim that you saved a draft of, use the search function. Enter the start date of the claim, you do not need to enter an end date. Click on search.

The claim will appear with a 'provisional' status. To go back into the claim form to add more details and submit, click on the claim details.

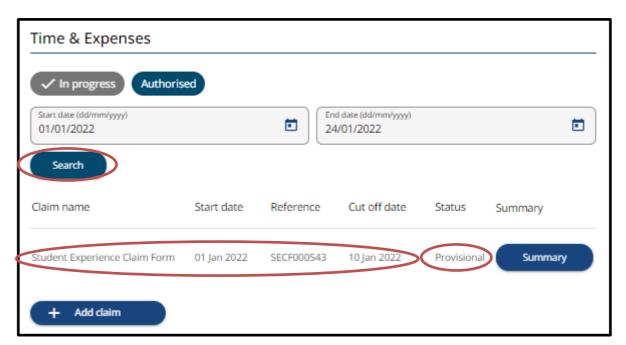

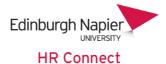

# Submitting a claim

Once you are happy with the claim details you have entered, click on 'submit' at the bottom of the page.

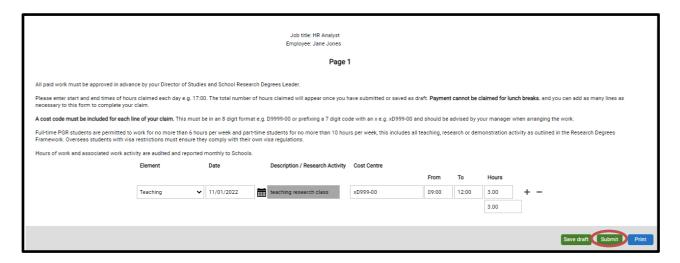

You will be notified that the changes have been saved, please note at this point the claim has not been submitted. Please review the text on the submission page and then click 'submit' at the bottom of the screen.

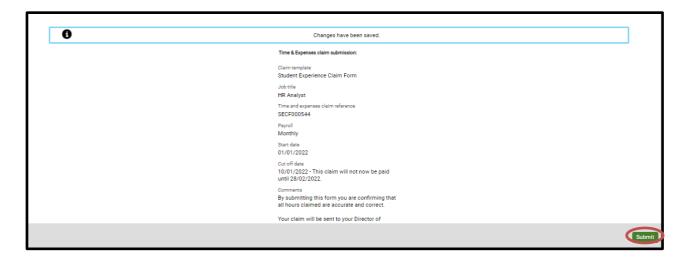

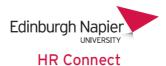

You will now see that the claim has a status of 'awaiting authorisation'. It will change to authorised or rejected once your manager has actioned.

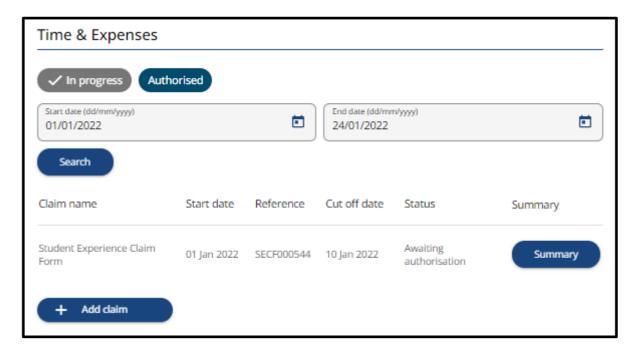

# **Deleting a claim**

## **Deleting a draft claim (provisional status)**

You can delete a claim which you have previous saved as a draft (the claim will have a status of provisional). Click on the claim details to go back into the claim form.

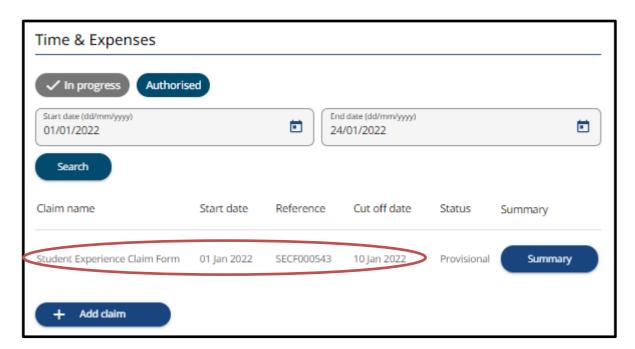

Click on delete.

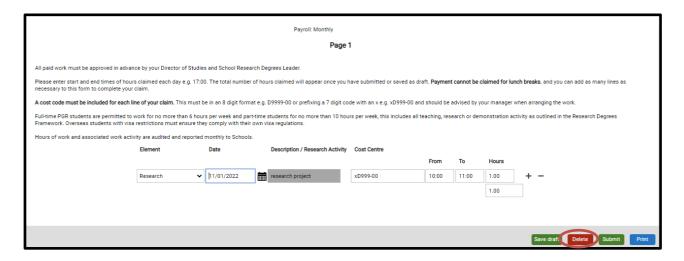

# **Deleting a claim which is awaiting authorisation**

If you have submitted a claim which is awaiting authorisation you can delete the claim before it is authorised.

On the Time & Expenses card click on the claim

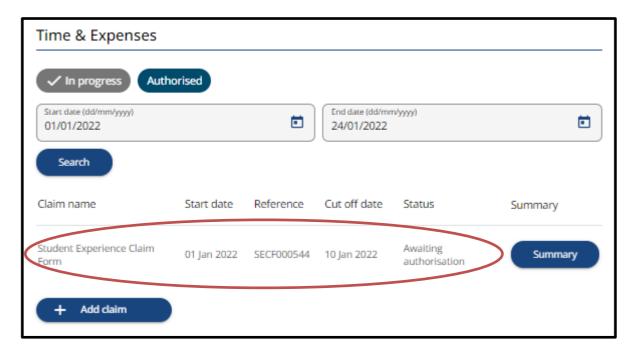

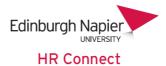

Click on 'cancel' at the bottom of the screen.

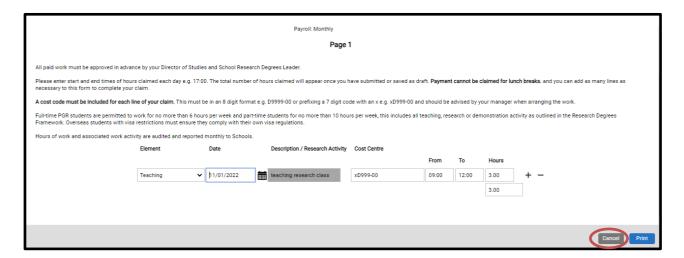

Click on 'cancel' at the bottom of the screen.

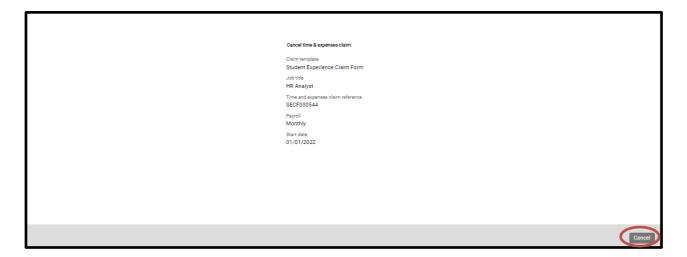

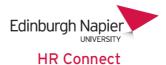

The claim will then be returned to its provisional status. Click on the claim.

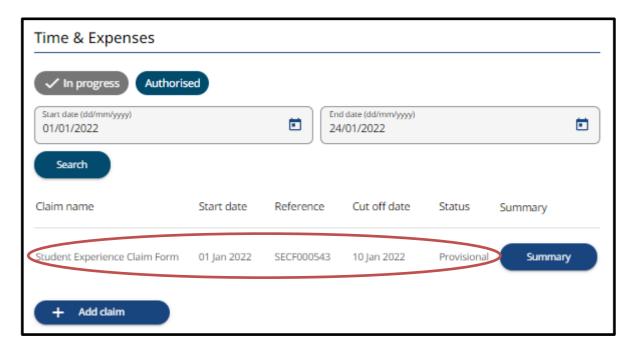

You can either make changes to the claim and resubmit or click on 'delete' to delete the claim form completely.

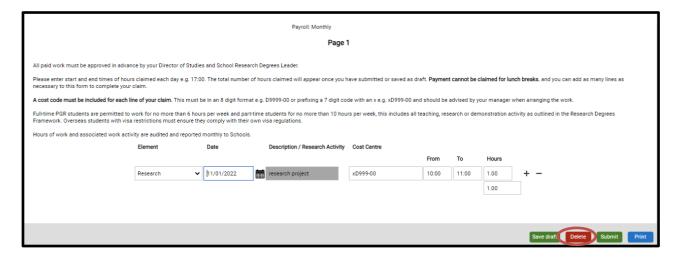